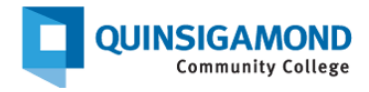

## **Guía para los estudiantes: cómo enviar las tareas en Blackboard**

*Nota: Enviar una tarea en Blackboard es similar a adjuntar un archive a un correo electrónico* 

*Paso 1:* En su curso de Blackboard, haga clic en el texto del enlace de asignación, como se muestra a continuación.

*Nota: el* título de la asignación *será el nombre de la asignación en particular para su clase (no será "Business Letter").*

Observará que las asignaciones tienen su propio icono.

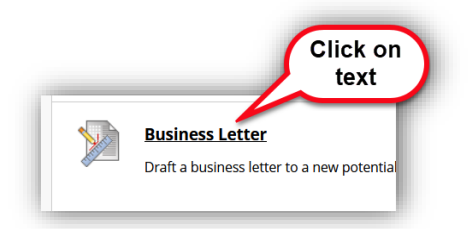

*Paso 2:* Haga clic en el **botón "Browse local files."** Algunos profesores también pueden permitirle escribir un envío de texto, pero el método preferido es cargar un archivo, ya que su profesor puede proporcionarle comentarios más fácilmente.

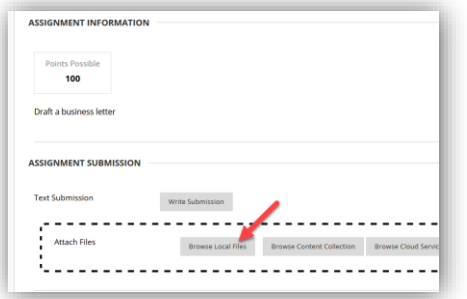

## *Paso 3:* Adjunte el **archivo que desea enviar**:

- a. Primero usted debería navegar por su computadora o unidad usb /flash,
- b. haga clic para seleccionar el archivo apropiado y
- c. después haga clic en el botón "open."

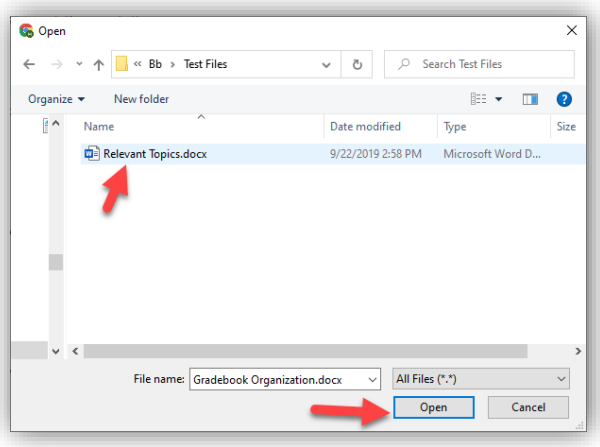

*Paso 4:* Verifique que su archivo esté adjunto en el área **"Attached files"** y luego haga clic en el botón **"Submit"** en la esquina inferior derecha de la página.

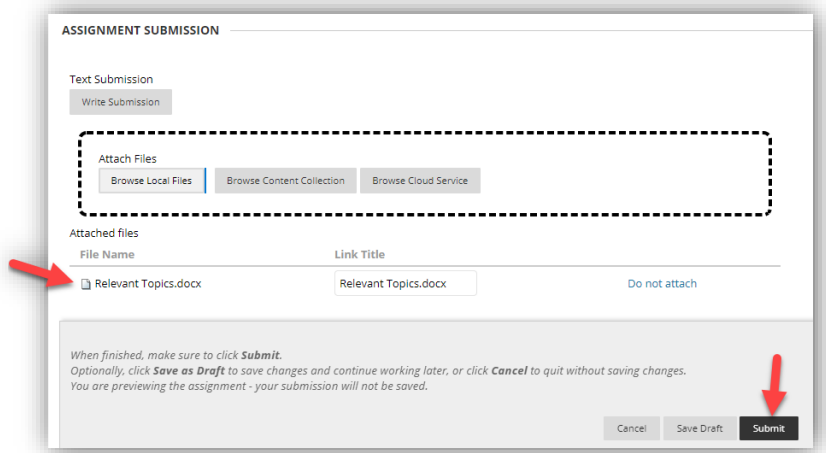

*Paso 5:* Una vez que envíe, verá una página que se llama "**Review Submission History.** " Desde aquí, usted puede:

- Ver el documento enviado para comprobar que es correcto en la ventana de visualización.
- Ver el número de confirmación de envío en la parte superior en el banner morado.
- Si es correcto, haga clic en el botón OK para completar el proceso de envío.

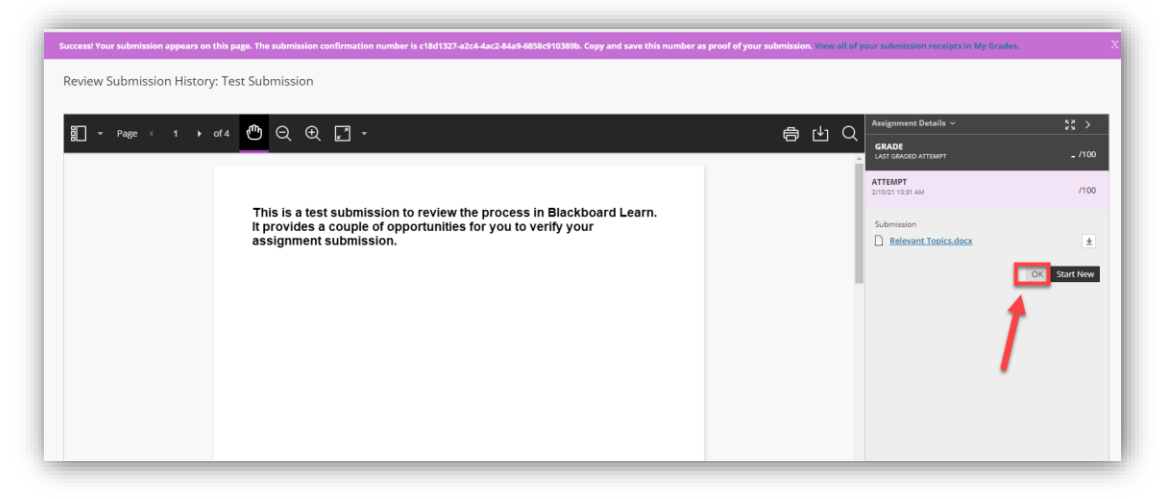

Si no es correcto, puede hacer clic en el botón "Start new" para enviar un archivo alternativo.

## **Soporte de Blackboard 24/7 Número de teléfono**: 508.854.4427, Presione uno para obtener asistencia al estudiante  **QCC Departamento de TI**: [www.qcc.edu/blackboardsupport](http://www.qcc.edu/blackboardsupport)